2024/05/01 01:03 1/3 Useful tips

# **Useful tips**

Below you can find useful hints & tips which will help you in working with Leon.

# **Integrations**

Leon is integrated with various external softwares dealing with: sales, flight planning, fleet maintenance, handling, catering or fuel. Go to a section Settings > Integrations and check possibilities.

To get integrated with most of those softwares you need to:

- 1. contact the software's Support and get ID/Login/Authorization Key and Password.
- 2. in a section Integrations open the one you wish to be connected with and insert credentials.

If you come across any issues, please send an email to support@leonsoftware.com

#### X-COM

You can add flights performed by your crew for other companies and monitor FTLs.

- 1. Go to Settings > Fleet.
- Click 'Add new aircraft' and in a field 'Aircraft Type' insert X-COM and fill in other mandatory fields: aircraft short name, registration (i.e. X-COM or CREW) and home base.
- 3. Enter Settings > Aircraft Crew Positions in the filter select an aircraft X-COM and mark appropriate flight positions for cockpit & cabin.
- 4. In a section Settings > Ratings select crew members and add ratings for the airarcft X-COM.
- 5. You can now add flights on X-COM and check FTLs in a report FTL Sheet.

#### **GROUND** staff duties

If you need to add duties to the roster also for your GROUND staff (office, maintenance, sales, etc...) you can do that by adding an aircraft **GROUND** to your fleet (one ground aircraft is free of charge).

- Adding this aircraft should be done in the same way as it was done with all other tails you just need to insert GND in a field 'Name' in an aircraft profile, fill in mandatory fields and assign appropriate Aircraft Crew Positions in a tab Ground.
- 2. Another step is to add Ratings for previously chosen positions.
- 3. Crew with ratings on GND will appear in the Crew Duties roster, at the bottom of the screen.

### Flight documents

You can monitor whether documents have been returned to the office by the crew or not.

- 1. Email support@leonsoftware.com with the information what documents should be included in the list (i.e. FTL, PLOG, Load Sheet, Tech Log, etc...).
- 2. Once it's set up you will see flights with columns (documents) where you will be able to mark if a particular document has been returned to the office.

### **Home Base Handling Requests**

This section can be useful if you often fly to certain airports (i.e. several times a day) where you use the same handling agent.

- 1. Go to a section OPS > Home Base Handling Request.
- 2. In the filter input airport code which is the airport of the service. If the same handling agent also operates on a different airport you can insert that airport's code in the second field.
- 3. Save the PDF file with the planned flights and send it to the handling agent.

#### **Custom airports**

If you come across a missing airport, airfield or helipad in Leon, you can add it manually to the system (option available for Leon users with admin privileges).

- 1. Enter section OPERATIONS > Custom airports.
- 2. Click the link to add a new airport.
- 3. Fill in fields such as: Custom airport name (it should be a code if an airport has no name), Name (which can be the nearest town/city name), City, Latitude and Longitude.

### **Crew duty requests**

You can set privileges to your crew so that they send Duty Requests to the roster.

- 1. Go to Settings > New Privileges.
- 2. Click the group Crew and go to tab **DETAILS**.
- 3. Mark 'Crew App Duty Requests' as EDIT.
- 4. All requests made by crew appear in brackets (S) and need to be either confirmed or rejected.

## **Crew currency**

It is possible to adjust the number of days for some of the crew currency calculations.

1. Enter section Settings > Duties Setup.

2024/05/01 01:03 3/3 Useful tips

- 2. At the bottom of the screen you can find 3 fields where you can make adjustements.
- 3. If necessary, correct the days threshold for: 30 days currency, Instrument currency and ILS cat II currency.
- 4. You can check your crew currency status in a section Crew Duties by marking a checkbox **Show dot** in the filter and hoovering the mouse over the dot next to crew name.

#### Labels

You can label each Leon user - the label will appear in Crew Duties right under crew name as well as in the filter.

- 1. Hover the mouse over and enter section Phonebook.
- 2. Click tab **Labels** and add as many labels as you need.
- 3. Added labels will appear in each user's profile mark the appropriate label/labels.
- 4. In a section Crew Duties you can filter crew by person labels. In SCHEDULE you can check crew label when you hoover the mouse over crew code.

From:

https://wiki.leonsoftware.com/ - Leonsoftware Wiki

Permanent link:

https://wiki.leonsoftware.com/leon/useful-tips?rev=1572601806

Last update: **2019/11/01 09:50** 

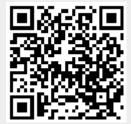